# OpenShot Tutorial

Neues Projekt anlegen

[ *Datei -> Neues Projekt* ] Unter *Projektprofil* das Format "HD 1080p 25 fps" wählen *(siehe Abb. 1)*.

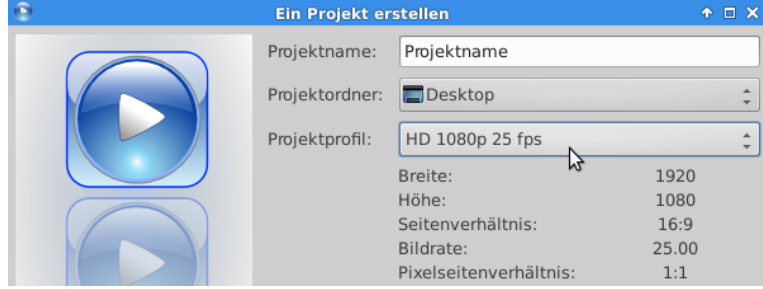

*Abbildung 1 - Neues Projekt*

## Dateien importieren

Über die *markierte Schaltfläche*, mit *Rechtsklick in Projektdaten -> Dateien importieren (siehe Abb. 2)* oder per *drag&drop (siehe Abb. 3)* können Videos, Bilder und Audiodateien der Projektdatenbank hinzugefügt werden.

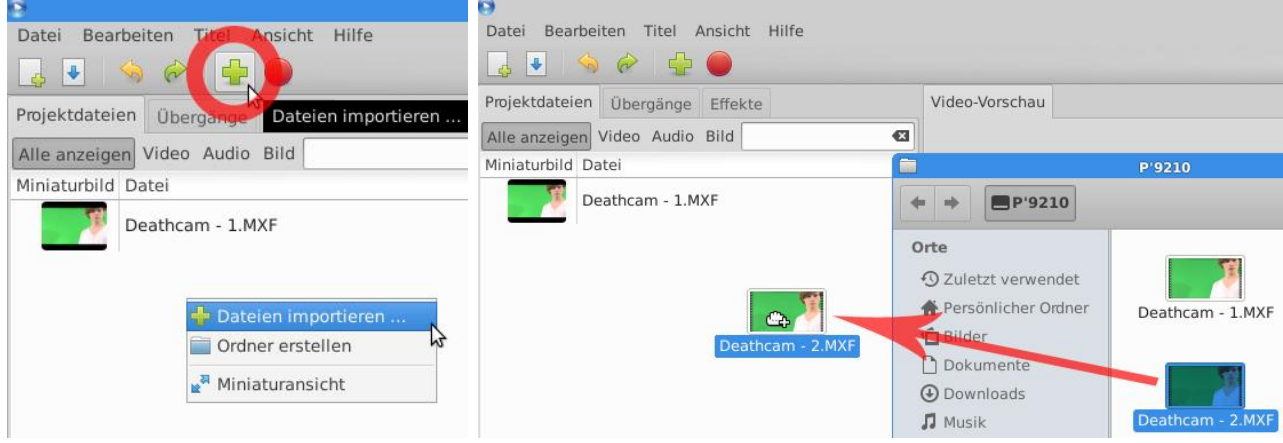

*Abbildung 2 - Dateien importieren Abbildung 3 - Dateien importieren*

# Videos einfügen Werkzeuge

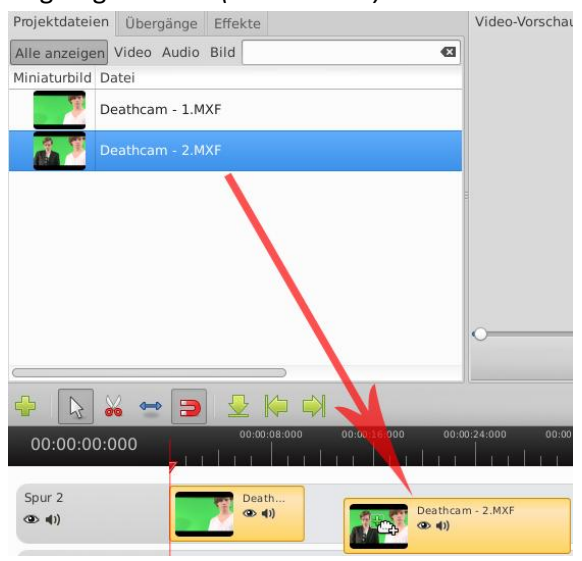

*Abbildung 4 - Video in Spur einfügen*

Von dort aus können diese ebenfalls per Mit dem *Pfeilwerkzeug (siehe Abb.5)* kann man drag&drop in die Spuren des Projekts das Video vorne sowie hinten abschneiden. eingefügt werden *(siehe Abb. 4).* Verlängert man das Video, beginnt es erneut.

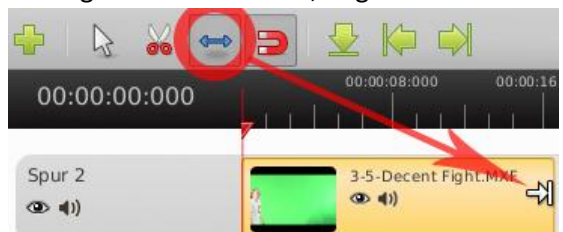

 *Abbildung 5 - Pfeilwerkzeug*

 Mit der *Schere (siehe Abb.6)* kann man ein Video in beliebig viele Teile schneiden.

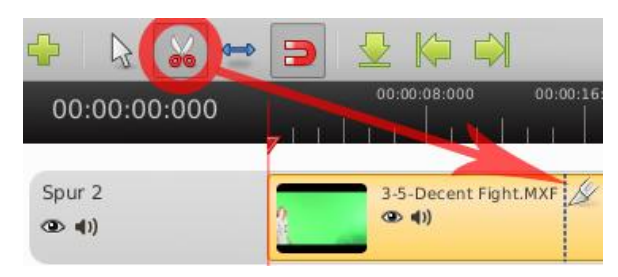

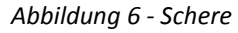

### Greenscreen Keying

Um den Hintergrund in einem Video zu ersetzen, muss das Bild dafür zuerst per *drag&drop* aus den *Projektdateien* auf der Spur unterhalb des Videos platziert werden *(siehe Abb.7).*

Dann kann es mit dem *Pfeilwerkzeug* in der Dauer dem Video angepasst werden *(siehe Abb. 8).*

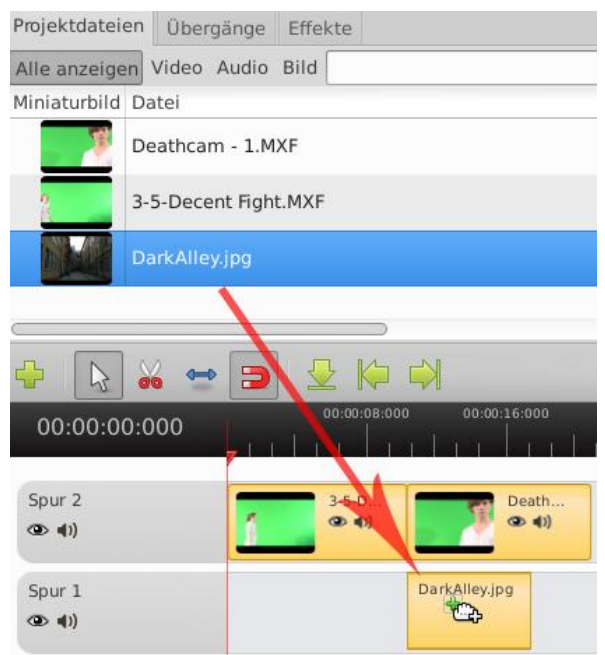

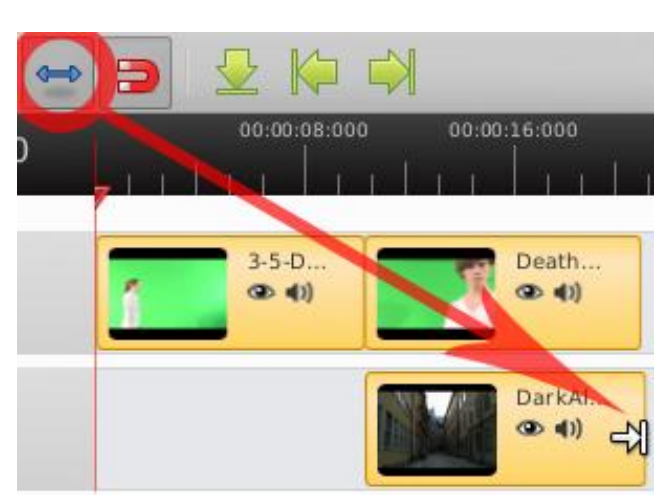

Unter dem Reiter "*Effekte*" kann nun der Effekt "*Farbbasierte Bildfreistellung*" dem freizustellenden Video per *drag&drop* hinzugefügt werden *(siehe Abb .9).*

Durch einen *Doppelklick* auf das nun sichtbare *Sternsymbol* öffnet sich das Effektmenü, in dem Einstellungen vorgenommen werden können *(siehe Abb .10).*

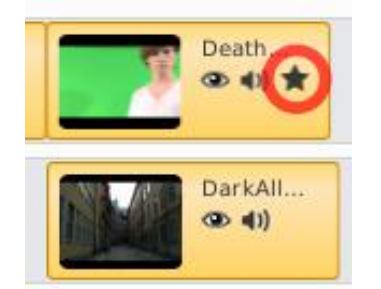

*Abbildung 10 - Sternsymbol zum Effektmenü*

 *Abbildung 7 - Bild in Spur einfügen Abbildung 8 - Dauer der Bildanzeige anpassen*

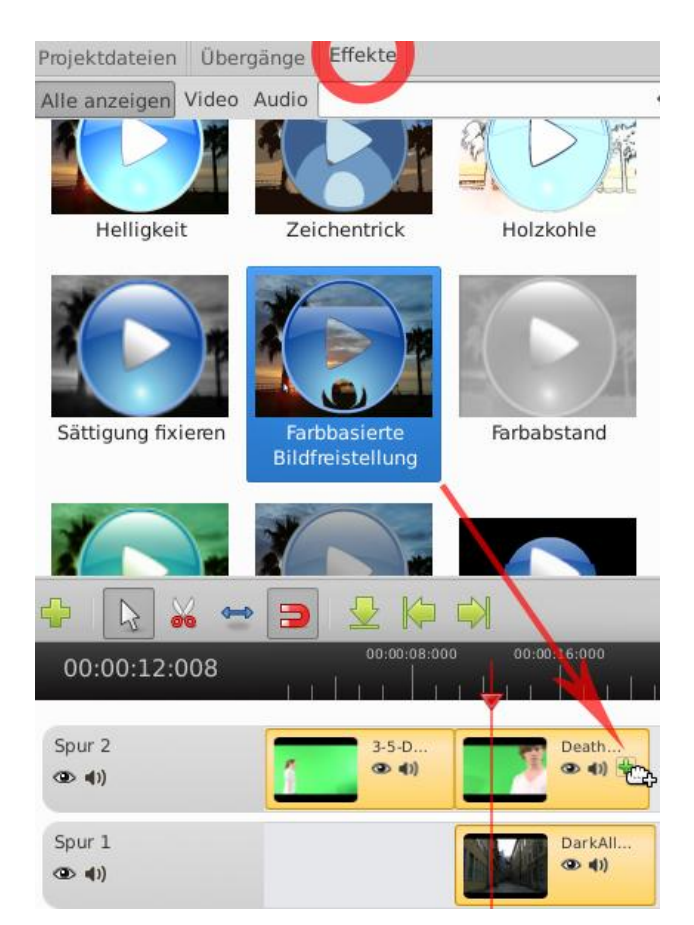

*Abbildung 9 - Effekt hinzufügen*

Dort wählt man aus der Liste den Effekt "*Farbbasierte Bildfreistellung*" und kann nun unter "*Schlüssel*" mit der *Pipette* die Farbe aus der Vorschau des Videos anwählen und zur Freistellung angeben. Erhöht man die *Varianz*, so wird das Video zunehmend durchsichtig und man kann grüne Ränder abschwächen *(Siehe Abb .11).*

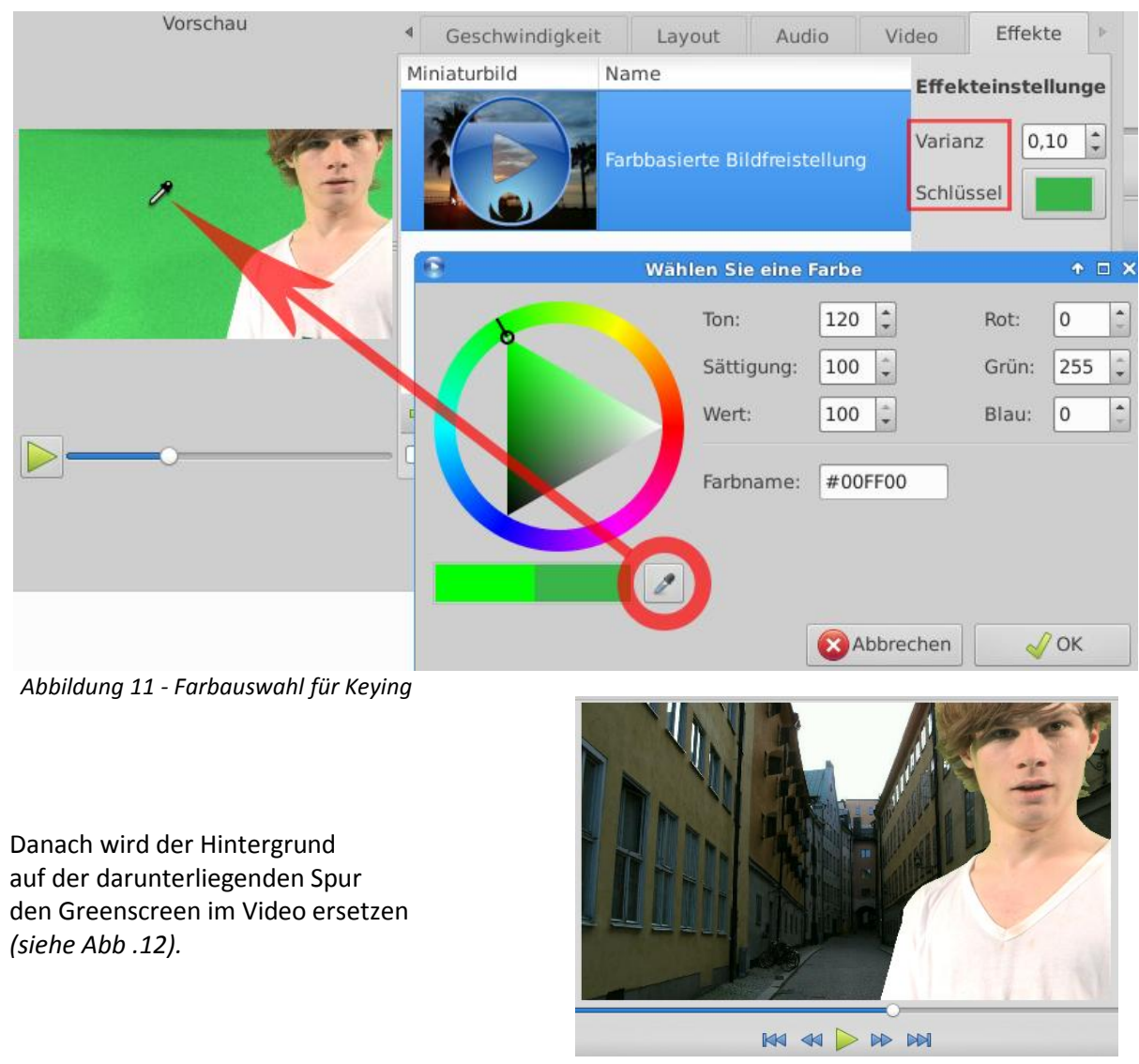

 *Abbildung 12 - fertiges Ergebnis*

Zusätzliche Anpassungen zu den einzelnen Videos können unter "*Rechtsklick auf den Videoclip in der Spur -> Eigenschaften*" vorgenommen werden, z.B. das Ein- und Ausblenden oder die Lautstärkeregelung *(siehe Abb .13).*

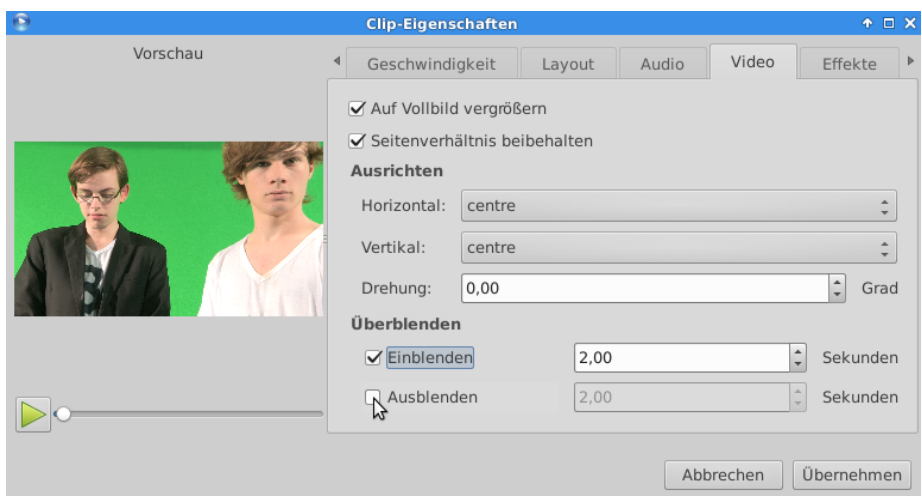

*Abbildung 13 - Video-Eigenschaften*

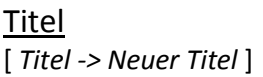

Um am Ende einen Abspann hinzuzufügen, muss man zuerst den Text dazu rendern.

Dort findet man unter "*Erweiterte Bearbeitung*" *(siehe Abb .14)* Zugang zu einem Editor, in dem man mit dem *Textwerkzeug A (siehe Abb .15)* eine *Abbildung 14 - Titelerstellung* entsprechende Abspanngrafik erstellen kann.

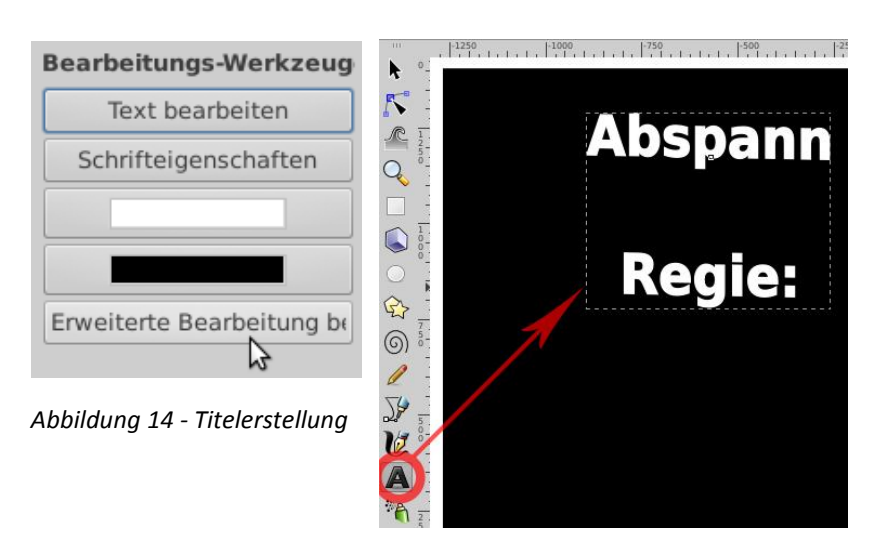

*Abbildung 15 - Textbearbeitung*

Diese kann dann importiert werden, und nach dem Einfügen in die Videospur *(siehe Abb .16)* kann mit *Rechtsklick auf die Abspann-Grafik -> Animieren -> von unten nach oben* die rollende Bewegung animiert werden. *(siehe Abb .17)*

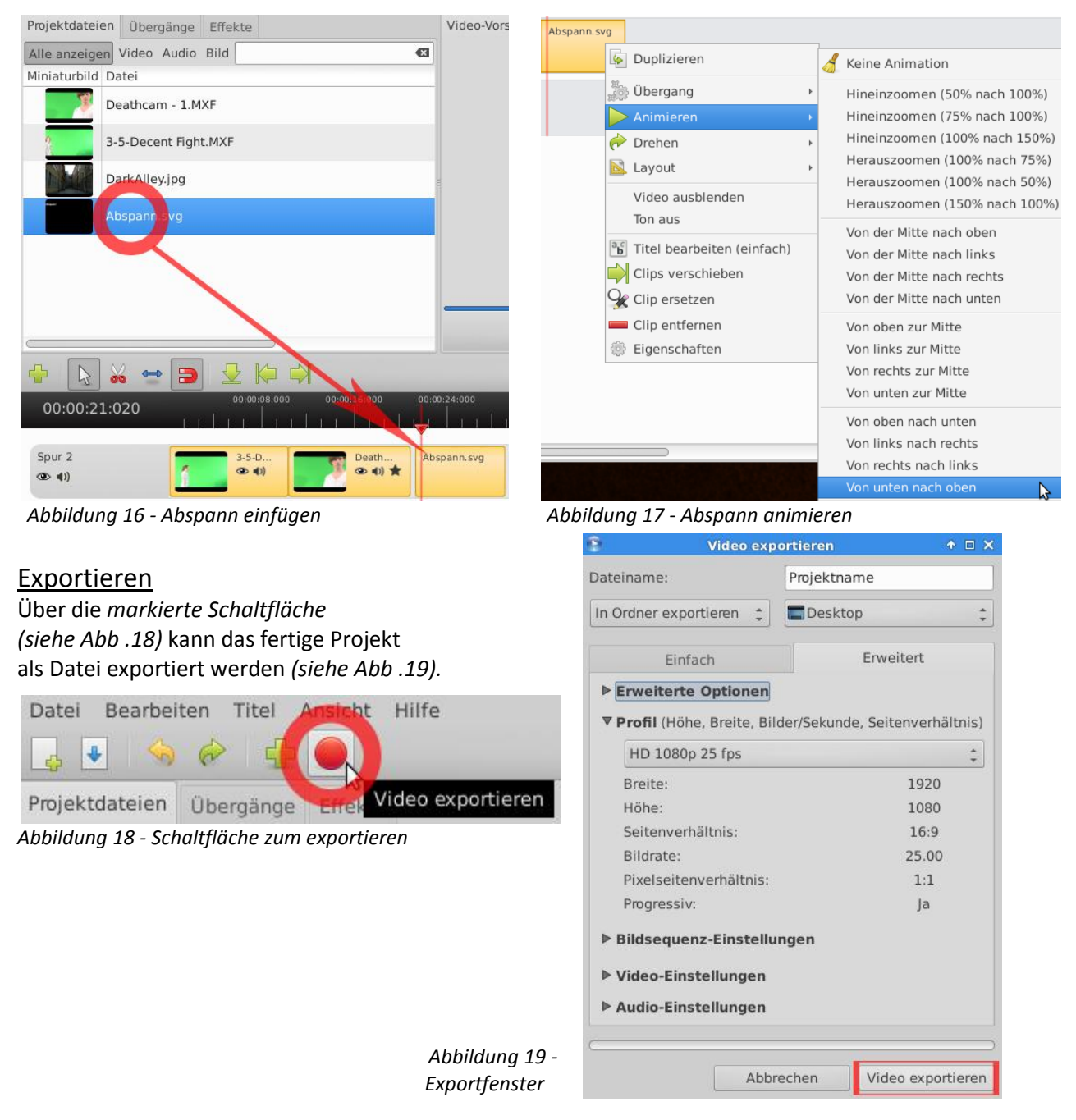